# **PI-1441 School Food Authority Report**

Last Modified on 10/21/2024 8:21 am CDT

[Report](http://kb.infinitecampus.com/#report-logic) Logic | [Report](http://kb.infinitecampus.com/#report-editor) Editor | [Generate](http://kb.infinitecampus.com/#generate-the-report) the Report | [Report](http://kb.infinitecampus.com/#report-layout) Layout

Tool Search: PI-144 School Food Authority

The School Food Authority Report is a printable form that districts can use to show they have met the FRAM Eligibility rules for a specific building, and identifies students who participate. Wisconsin Department of Instruction has the School Food Authority - Civil Rights [Compliance](https://dpi.wi.gov/school-nutrition/national-school-lunch-program/civil-rights) form available for download.

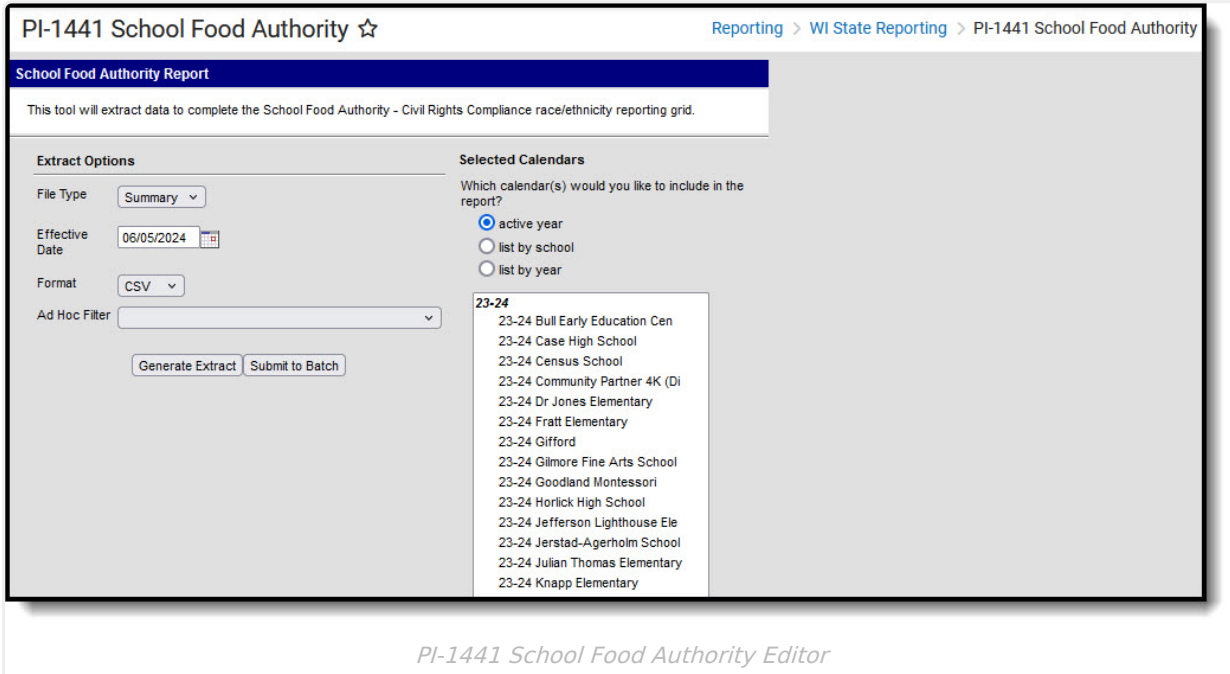

## **Report Logic**

Students report when they have an active enrollment record as of the entered Effective Date on the report editor. Students must also have the following:

- A FRAM Application Reference number with an Application Expiration Date that is on or after (not before) October 1 of the reporting year.
- A FRAM Eligibility record with an End Date is on or after (not before) October 1 of the reporting year with an Eligibility of Free or Reduced and a Source that is Non-Direct.

Eligibility records do not report when the Source is Direct or when the Certified Type is Did Not Apply.

Students are not included in the report when:

- Their Enrollment record is marked as No Show or State Exclude.
- Their Calendar of enrollment is marked as State Exclude.

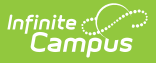

Their Grade level of enrollment is marked as State Excluded.

## **Report Editor**

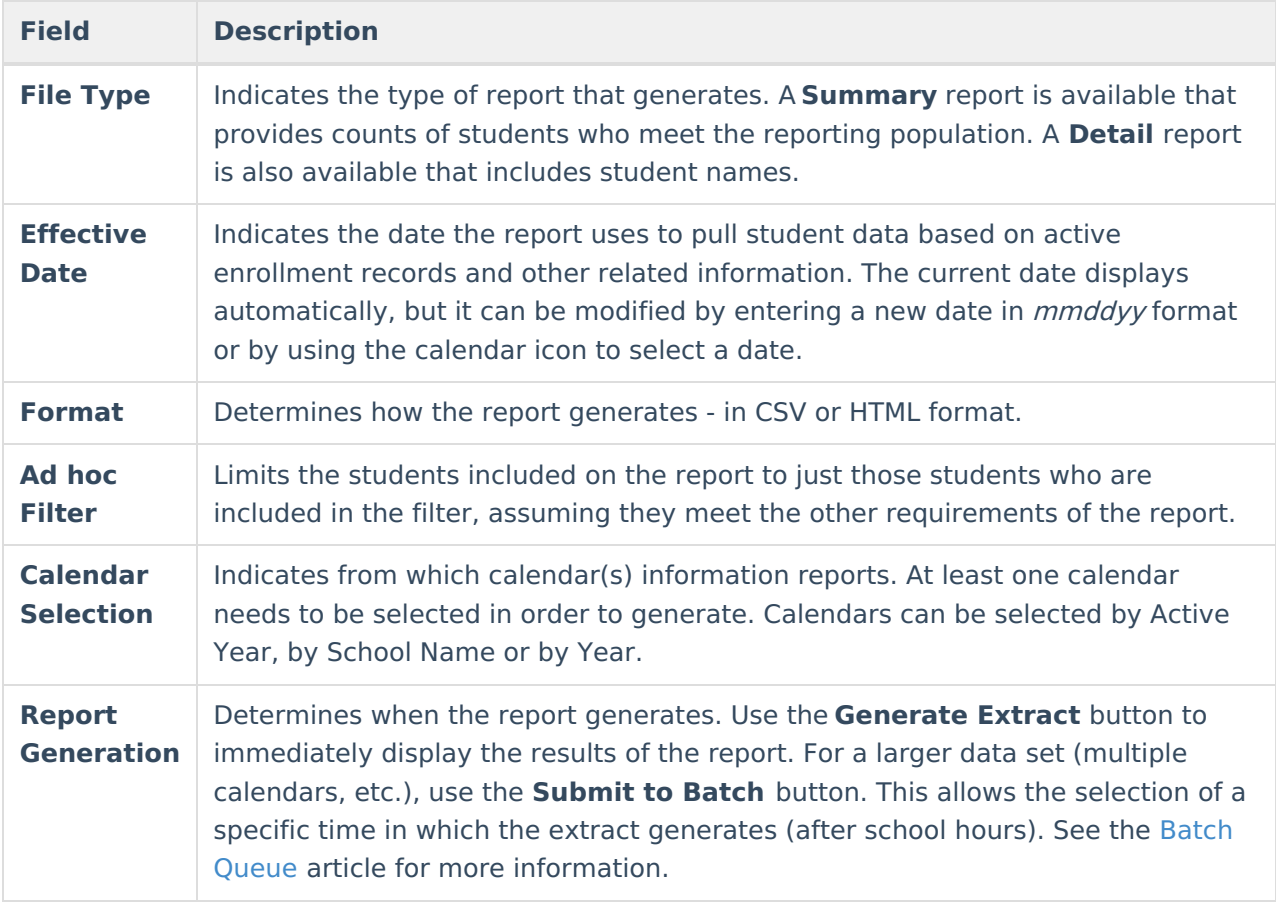

### **Generate the Report**

- 1. Select the desired **Report Type** Summary or Detail.
- 2. Enter the **Effective Date** of the report.
- 3. Select the **Format** in which to generate the report.
- 4. If desired, select an **Ad hoc Filter**.
- 5. Select the **Calendars** to include in the report.
- 6. Click the **Generate Extract** button to display the report immediately, or use the **Submit to Batch** button to determine when the report should generate. The report displays in the selected format.

Use the results of of this report to populate the form available from DPI.

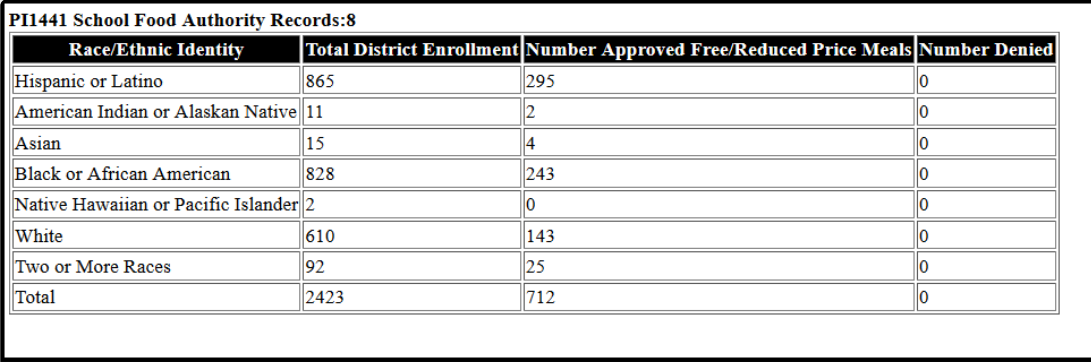

#### PI-1441 Report Summary Type - HTML Format

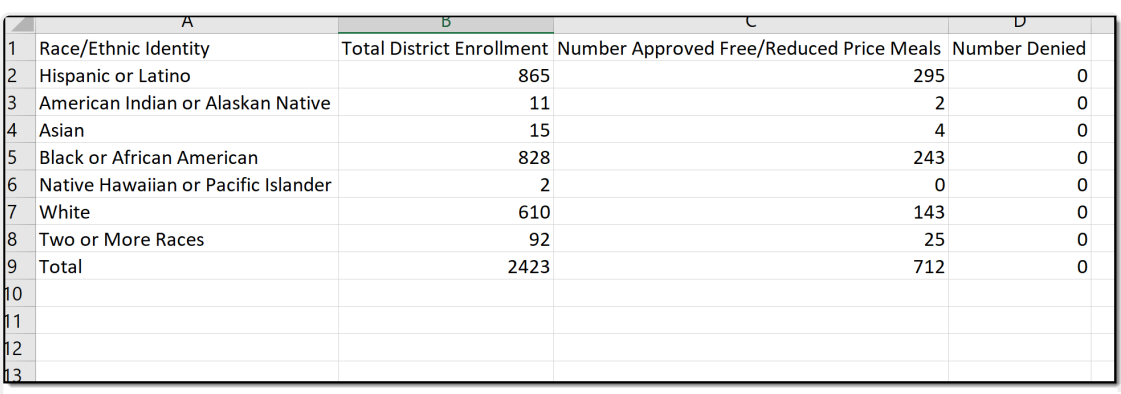

PI-1441 Report Summary Type - CSV Format

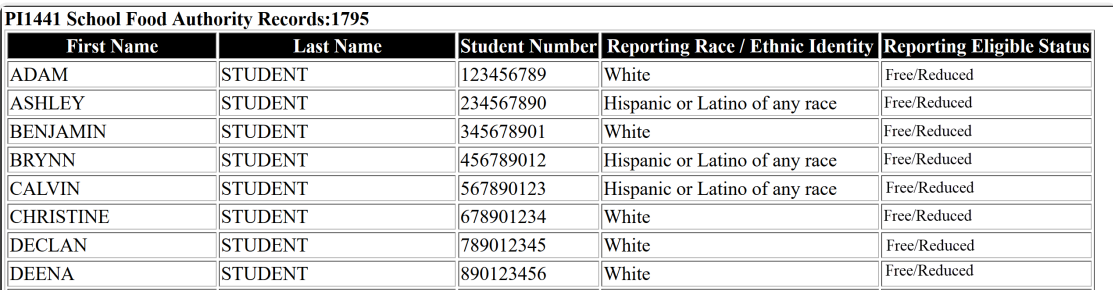

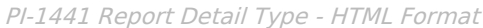

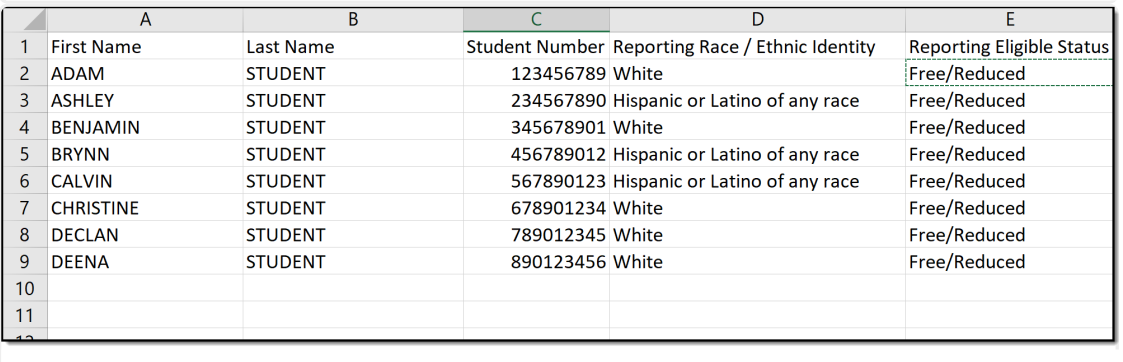

PI-1441 Report Detail Type - CSV Format

## **Report Layout**

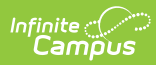

### **Summary Type**

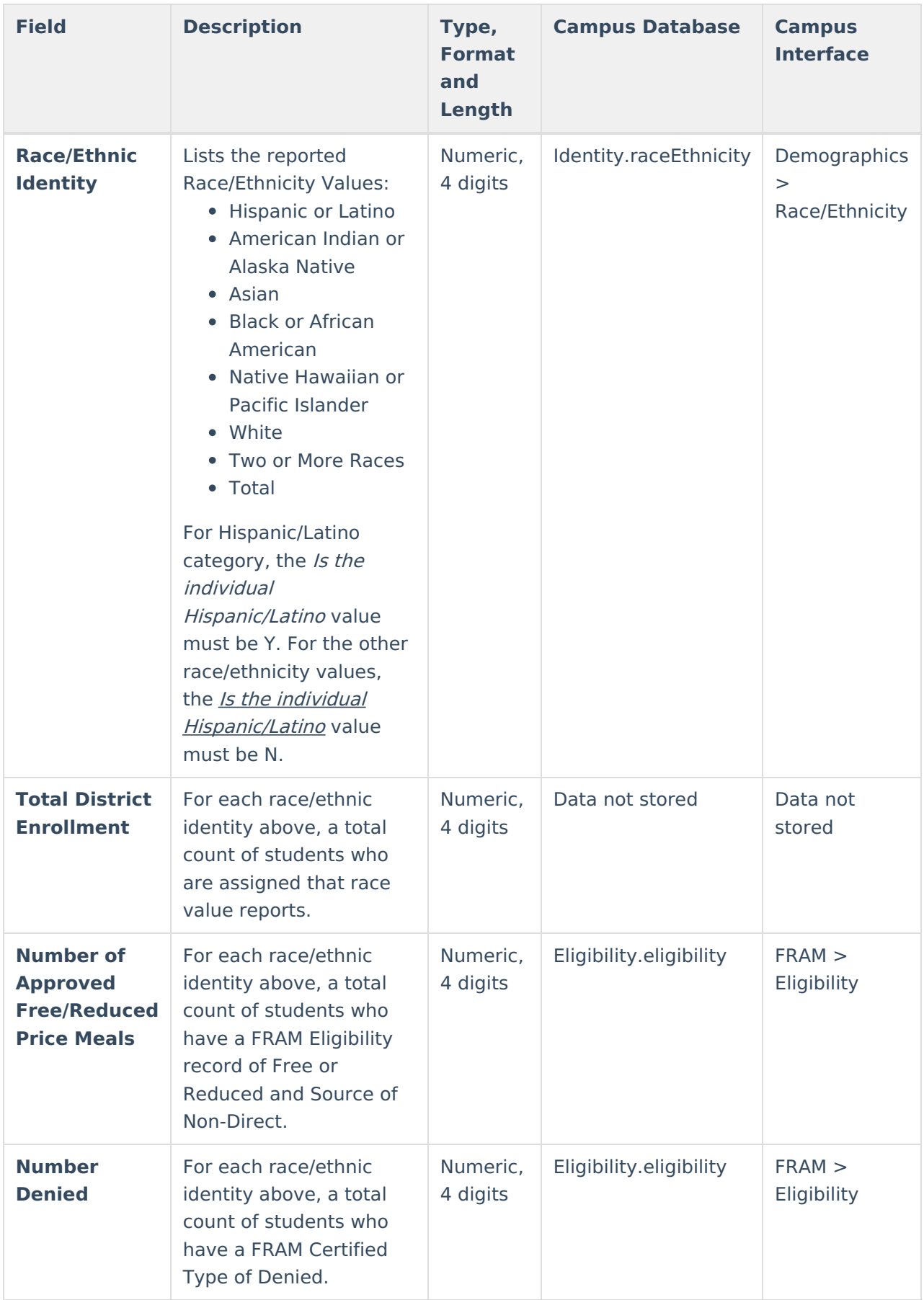

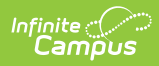

### **Detail Type**

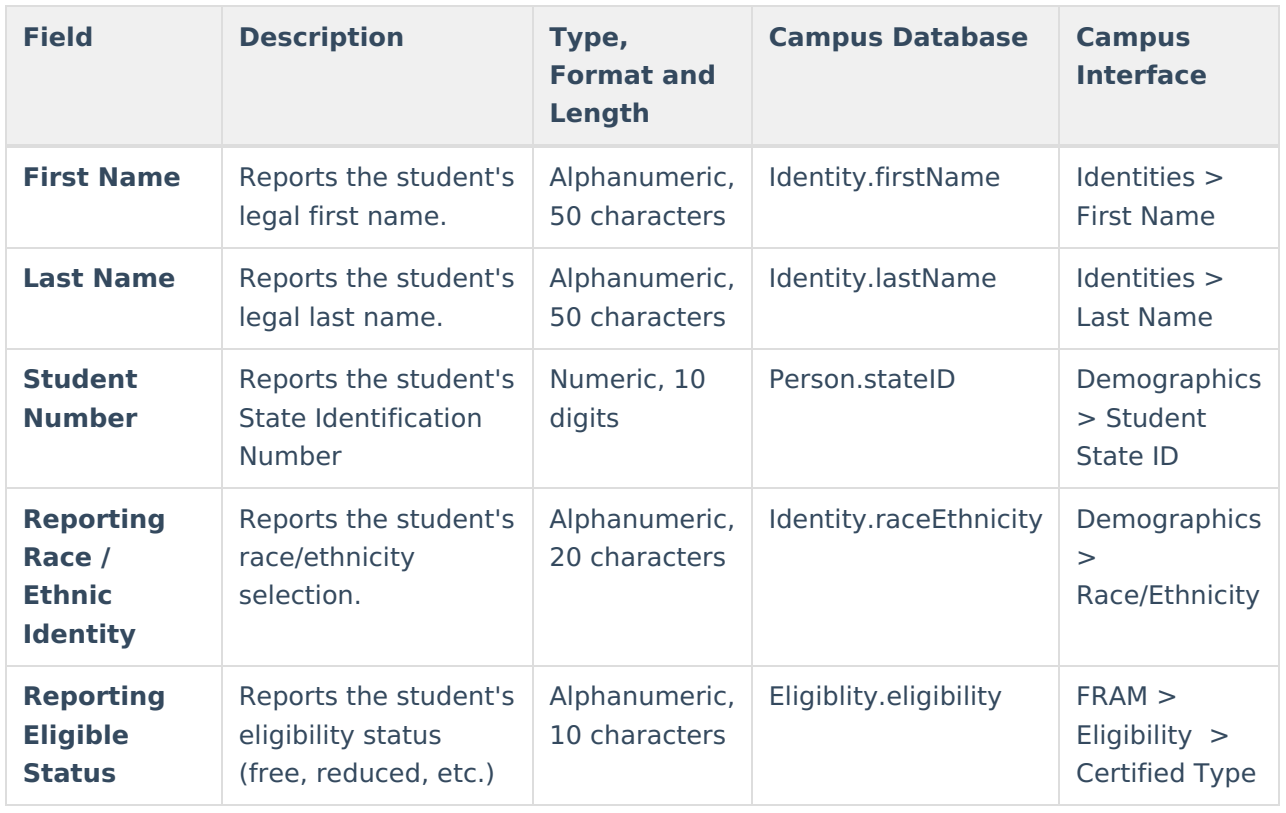